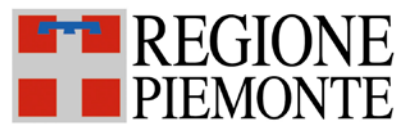

Assessorato alla Tutela della Salute e Sanità Direzione Sanità Settore Prevenzione e Veterinaria

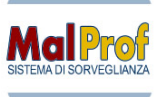

# SISTEMA INFORMATIVO SPRESALWEB

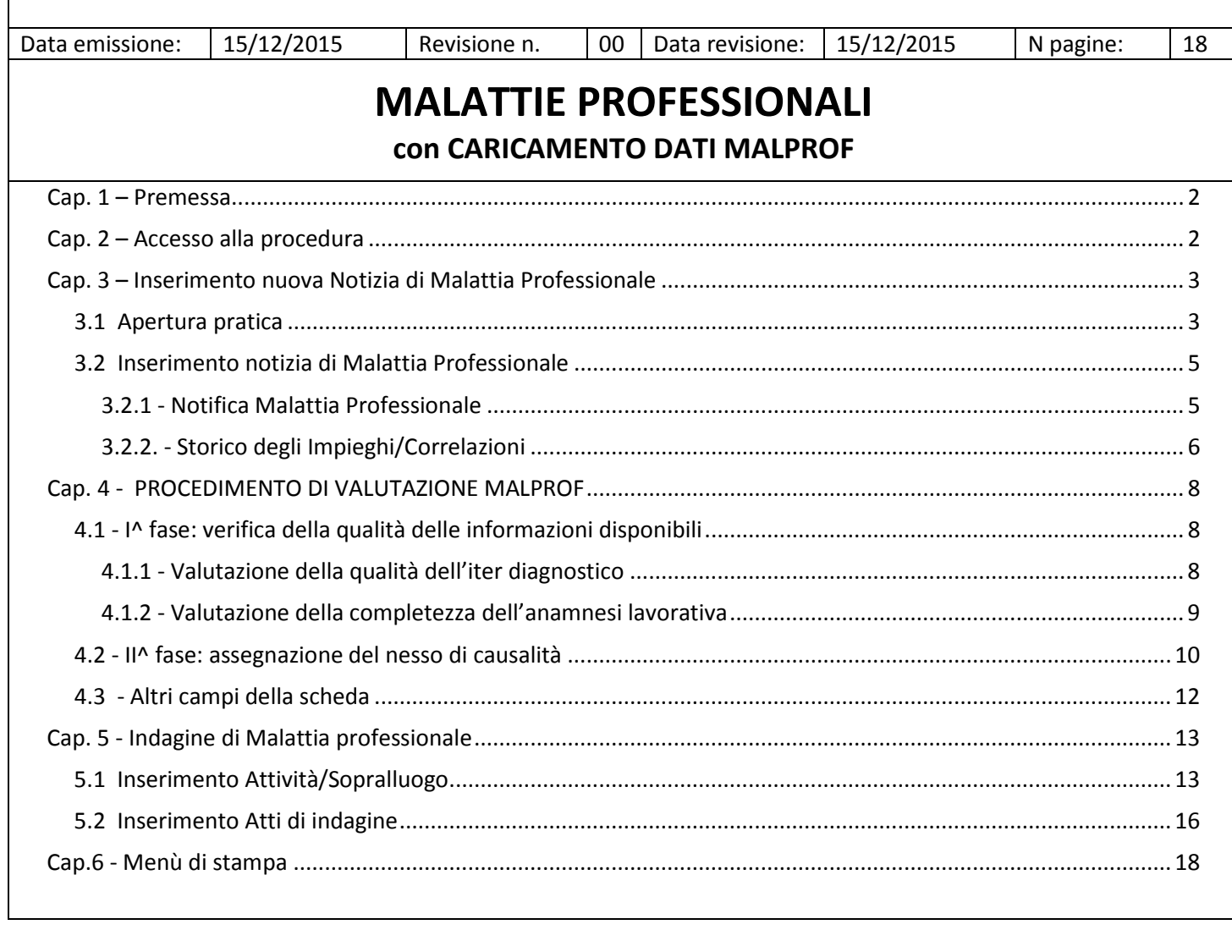

# <span id="page-1-0"></span>**Cap. 1 – Premessa**

Questo manuale descrive l'utilizzo della procedura MALATTIE PROFESSIONALI integrata con l'inserimento dei dati previsti dal Sistema di Sorveglianza MALPROF.

Molti dei dati richiesti dal sistema MALPROF sono già contenuti nei campi che normalmente vengono compilati nelle fasi di registrazione della notizia di Malattia Professionale e degli esiti dell'indagine svolta. Nella guida i campi specifici per MAL PROF vengono evidenziati (MALPROF).

# <span id="page-1-1"></span>**Cap. 2 – Accesso alla procedura**

Per accedere alla procedura, dalla pagina principale di SPRESALWEB, cliccare sulla voce PROCEDURE, nel menù a tendina scegliere la voce MEDICINA DEL LAVORO poi MALATTIE PROFESSIONALI.

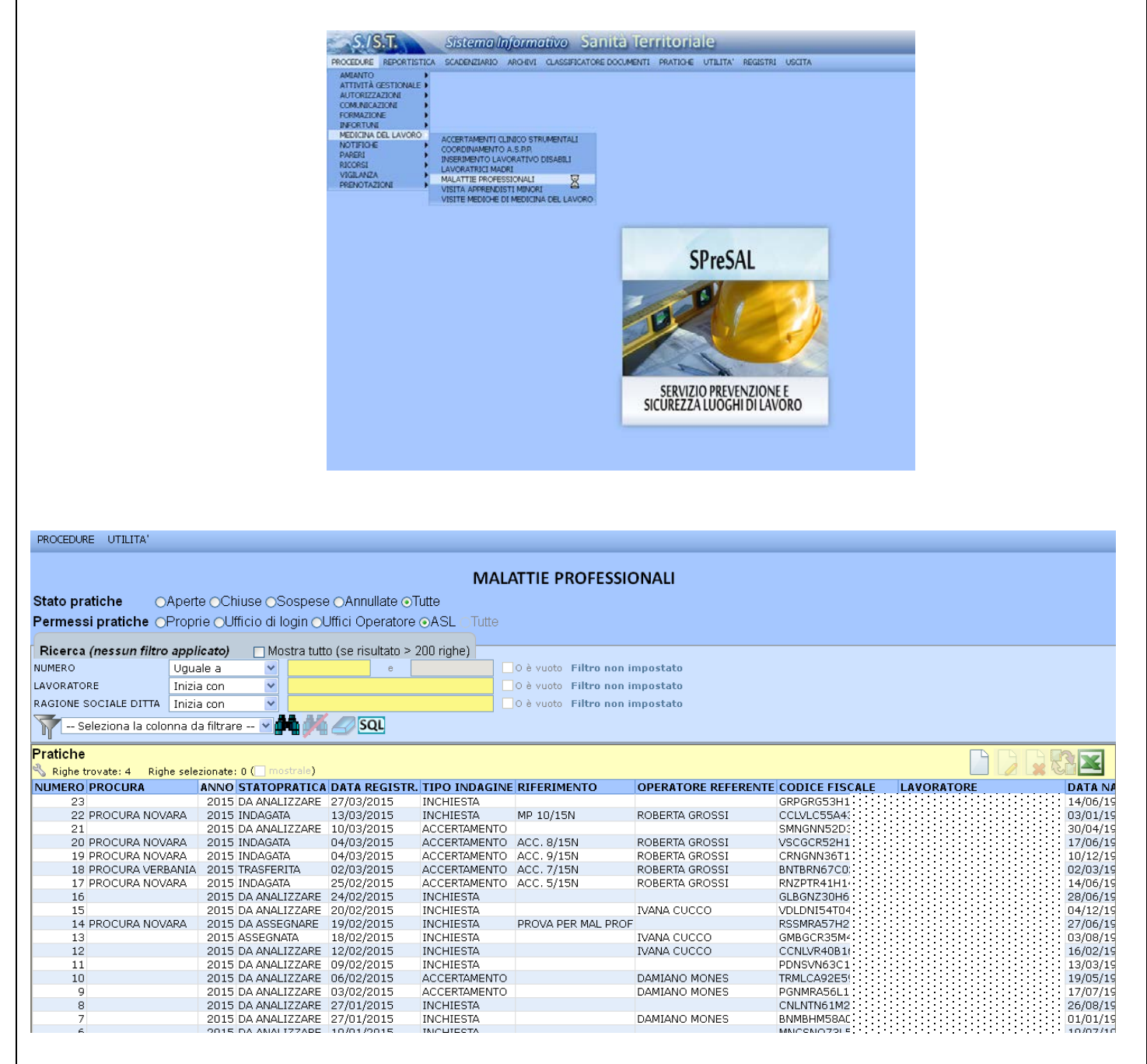

Come impostazione di base viene visualizzato l'elenco di tutte le pratiche inserite dall'operatore o assegnate allo stesso. Per modificare le impostazioni di visualizzazione e i filtri di ricerca usare le varie opzioni disponibili (vedi guida *OPZIONI GENERALI 3.1. – Pagina di riepilogo della procedura*).

# <span id="page-2-0"></span>**Cap. 3 – Inserimento nuova Notizia di Malattia Professionale**

## <span id="page-2-1"></span>**3.1 Apertura pratica**

Cliccare sul pulsante "Crea nuova pratica" e attendere l'apertura della maschera iniziale della pratica nuova. In alto a destra è riportato il numero della pratica (automatico).

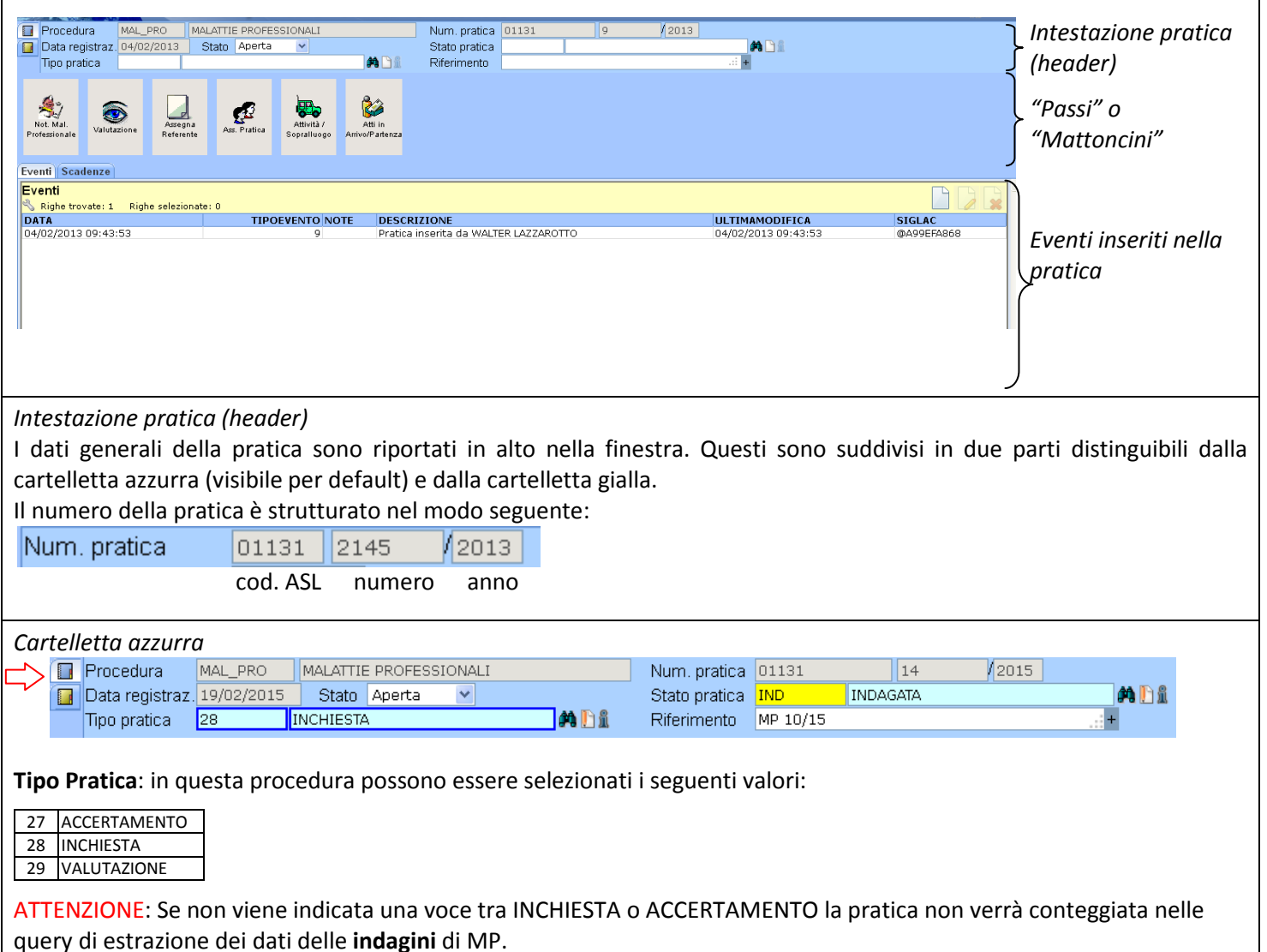

**Stato Pratica:** A differenza della Procedura degli Infortuni, lo stato pratica delle MP non cambia in automatico perché non vi è un protocollo univoco regionale per gestire le notizie di MP. Quindi bisogna man mano che la pratica evolve modificare lo stato della stessa. Le voci utilizzabili sono le seguenti:

**DA ANALIZZARE**: segnalazione contenente tutte le informazioni sufficienti ad effettuare l'analisi **DA ASSEGNARE:** MP da assegnare per effettuare le indagini

**ASSEGNATA:** MP assegnata a uno o più operatori per lo svolgimento delle indagini (accertamento o inchiesta)

**INDAGATA:** MP per la quale si sono svolte e concluse le indagini.

**ARCHIVIATA**: sono le segnalazioni per le quali non ricorrono i criteri di procedibilità e per le quali non si sono svolte indagini **DENUNCIA TRASMESSA AD A.G.:** segnalazione trasmessa alla A.G.

**TRASFERITA**: segnalazione trasferita per competenza ad altra ASL

**Riferimento**: è possibile utilizzare questo campo per indicare la numerazione dell'indagine di MP

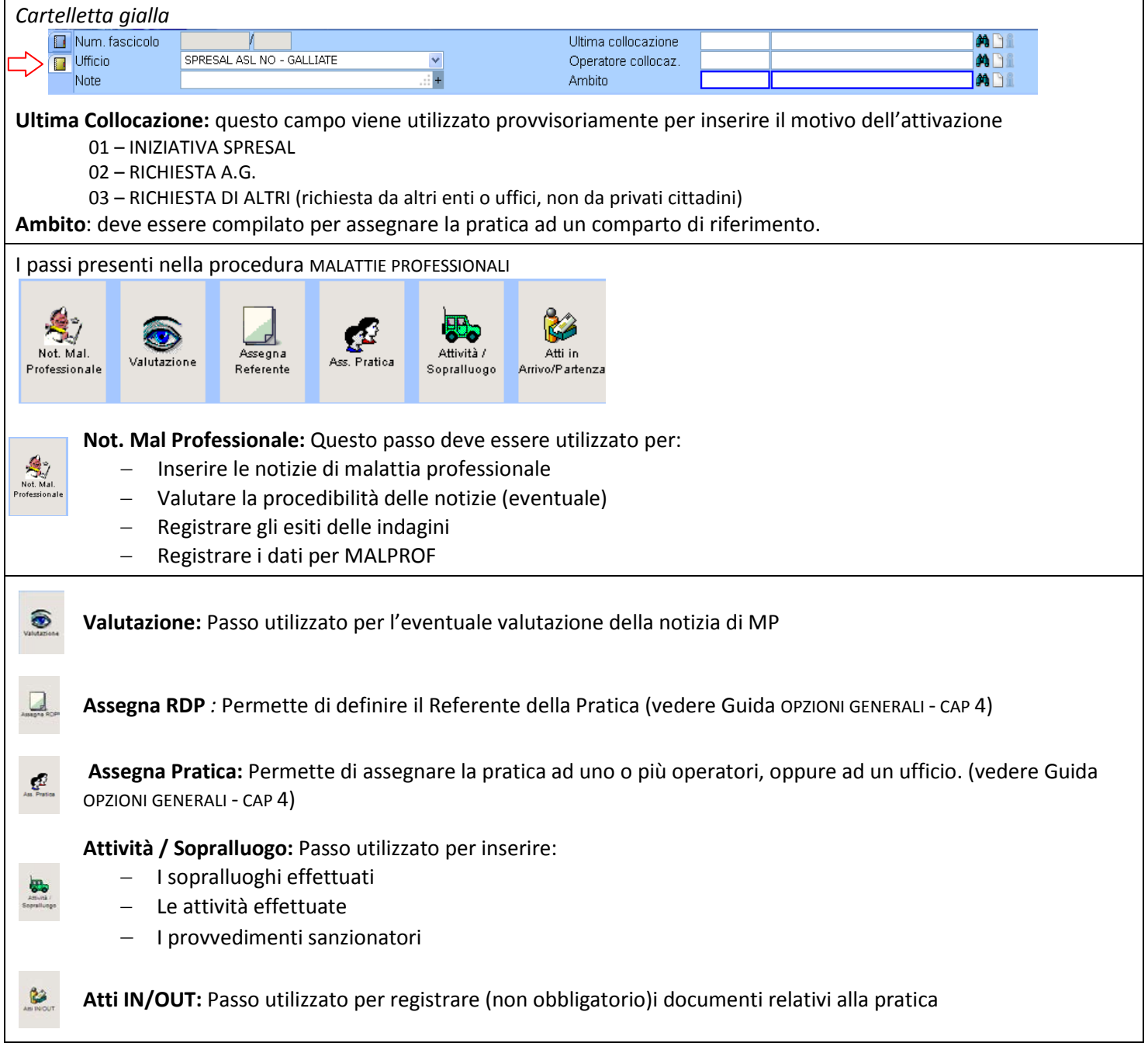

## <span id="page-4-0"></span>**3.2 Inserimento notizia di Malattia Professionale**

Per l'inserimento della notizia di MP selezionare il mattoncino *Not. Mal Professionale*

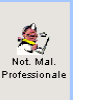

Inserire i campi obbligatori e quelli facoltativi se conosciuti.

Questa parte ha una struttura a schede e contiene tutti i dati specifici e le informazioni, le schede sono:

*Notifica Malattia Professionale Storico Impieghi Correlazioni Condizioni al momento della diagnosi Analisi*

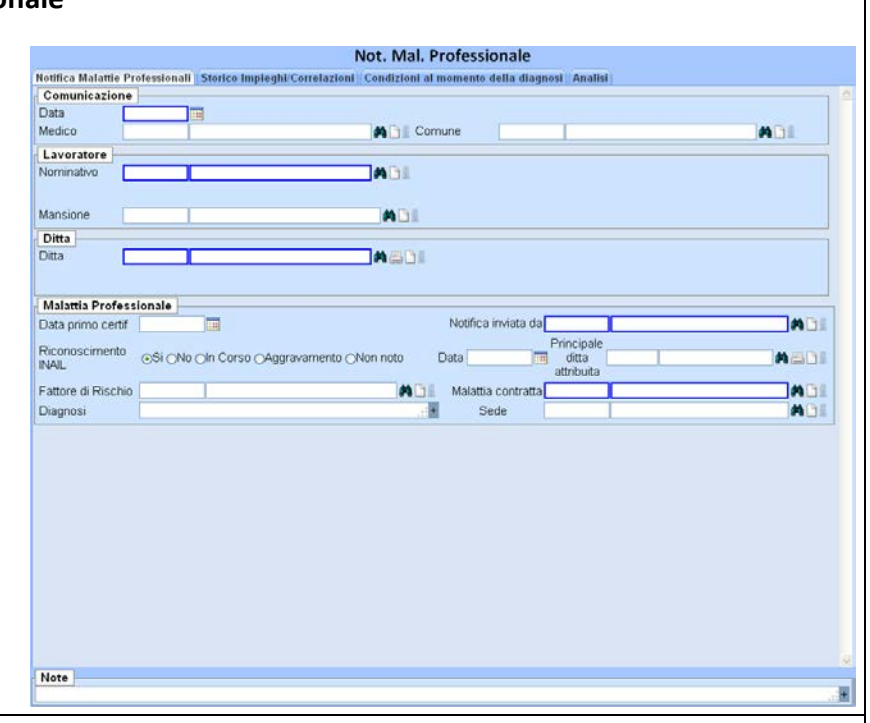

#### <span id="page-4-1"></span>*3.2.1 - Notifica Malattia Professionale*

#### *Comunicazione*

**Data**: data della comunicazione della notizia di malattia professionale (MALPROF)

**Medico**: nome del medico che ha effettuato la segnalazione. Il campo è popolato da un'anagrafica dei medici. **Comune**: *dato non utilizzato*

#### *Lavoratore*

#### **Nominativo**: nominativo del lavoratore. (MALPROF)

**Mansione**: mansione del lavoratore al momento della diagnosi. Il campo viene popolato da una tabella contenente i valori della Classificazione delle Professioni ISTAT 2011 (*Utenti: Mansioni Lavorative)* (MALPROF)

#### *Ditta*

**Ditta**: Azienda della segnalazione di Malattia Professionale (MALPROF)

#### *Malattia Professionale*

**Data primo certif:** Data del primo certificato di malattia (MALPROF)

**Notifica inviata da:** Tipologia Medico o Ente segnalante. Popolata da *Tabella 1* (MALPROF)

**Riconoscimento INAIL:** le voci possibili sono: *Si, No, In Corso, Aggravamento, Non noto*

**Data:** data riconoscimento INAIL

**Principale ditta attribuita:** Possibilità di inserire la ditta principale a cui è attribuita la malattia

**Fattore di Rischio:** Il campo viene popolato da una tabella contenente l'elenco dei fattori di rischio INAIL per le malattie professionali *(Fattori di rischio)*

**Malattia contratta:** Il campo viene popolato da un elenco di malattie rispondenti all'attuale classificazione delle malattie utilizzata per le statistiche regionali. NON è la diagnosi per MALPROF (indicata nel campo ICDX nelle voci della scheda Condizioni al momento della diagnosi) *Tabella 2*

**Diagnosi:** Campo libero da compilare con la diagnosi riportata nel certificato (MALPROF)

**Sede:** *campo non utilizzato*

**Note:** Campo per eventuali note (MALPROF)

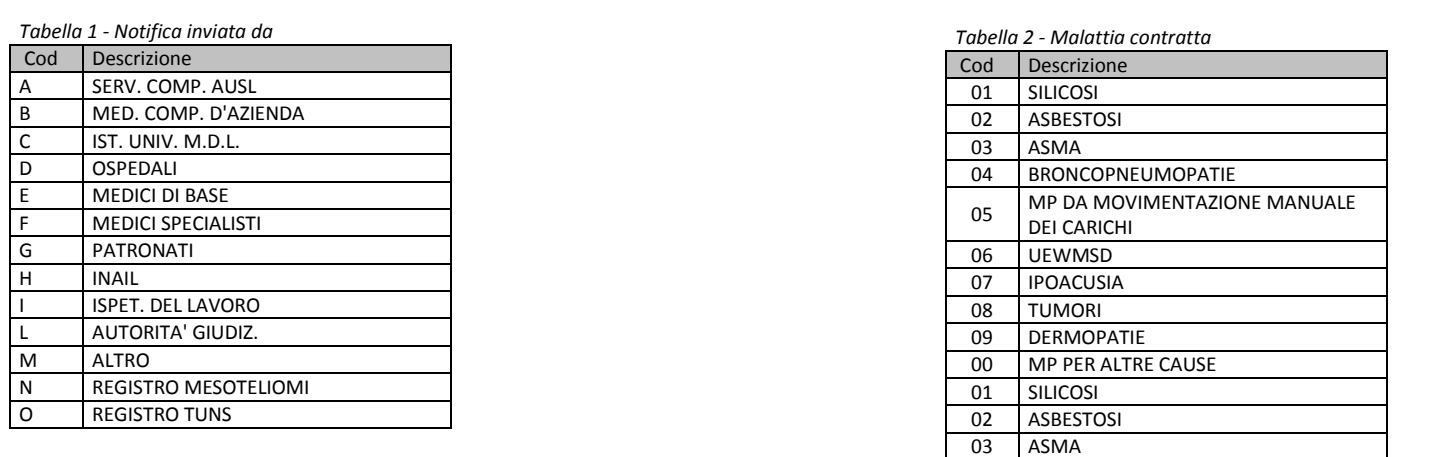

<span id="page-5-0"></span>*3.2.2. - Storico degli Impieghi/Correlazioni* 

Se il lavoratore ha avuto più periodi lavorativi bisogna inserire questi periodi seguendo le indicazioni di seguito riportate. Questa fase fa parte del processo di analisi di MALPROF

Per inserire lo storico degli Impieghi/Correlazioni bisogni seguire i seguenti passi:

Selezionare la scheda Storico Impieghi/Correlazioni

Selezionare l'icona in basso a destra a forma di valigetta

In questo modo si accede alla Cartella sanitaria dell'anagrafica dell'utente specifico.

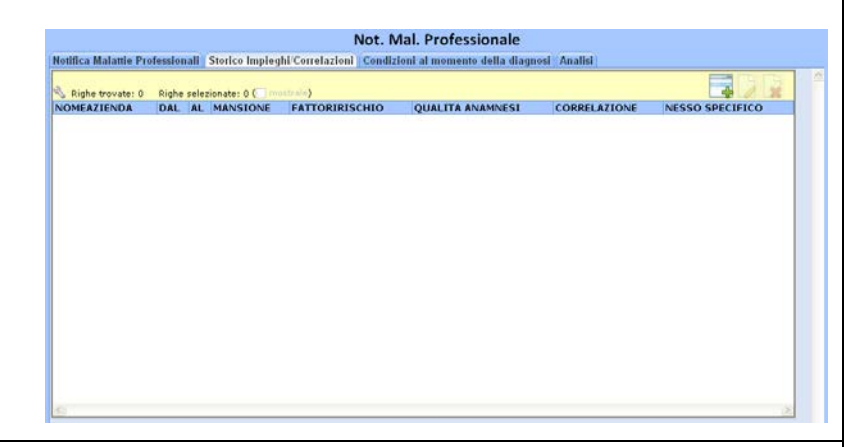

*Cartella Sanitaria*

Si apre la finestra della cartella sanitaria del lavoratore.

In questa finestra vengono riportate tutti i periodi della storia lavorativa.

Per inserire un nuovo periodo selezionare l'icona Nuovo

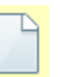

*Attenzione tutti i periodi utili devono essere inseriti da questa finestra per poi essere richiamati più avanti per la valutazione MALPROF.*

E' anche possibile inserire i periodi lavorativi accedendo direttamente all'anagrafica utenti per la persona voluta

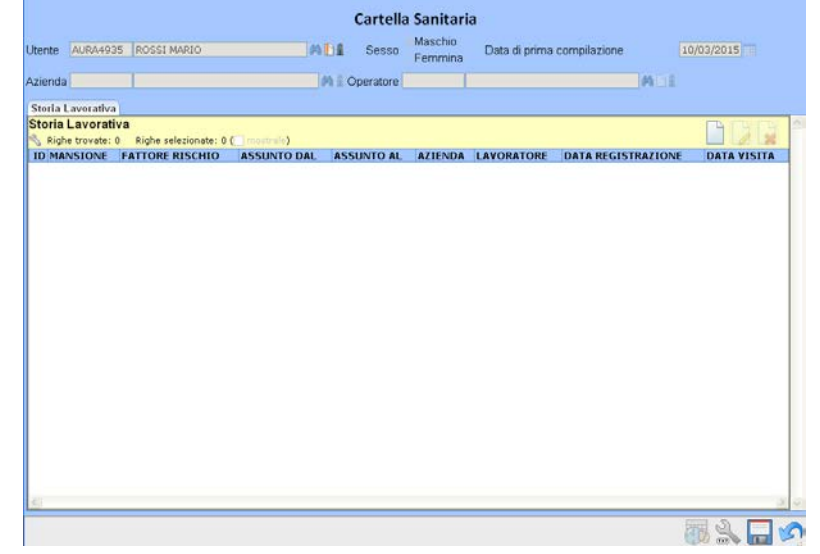

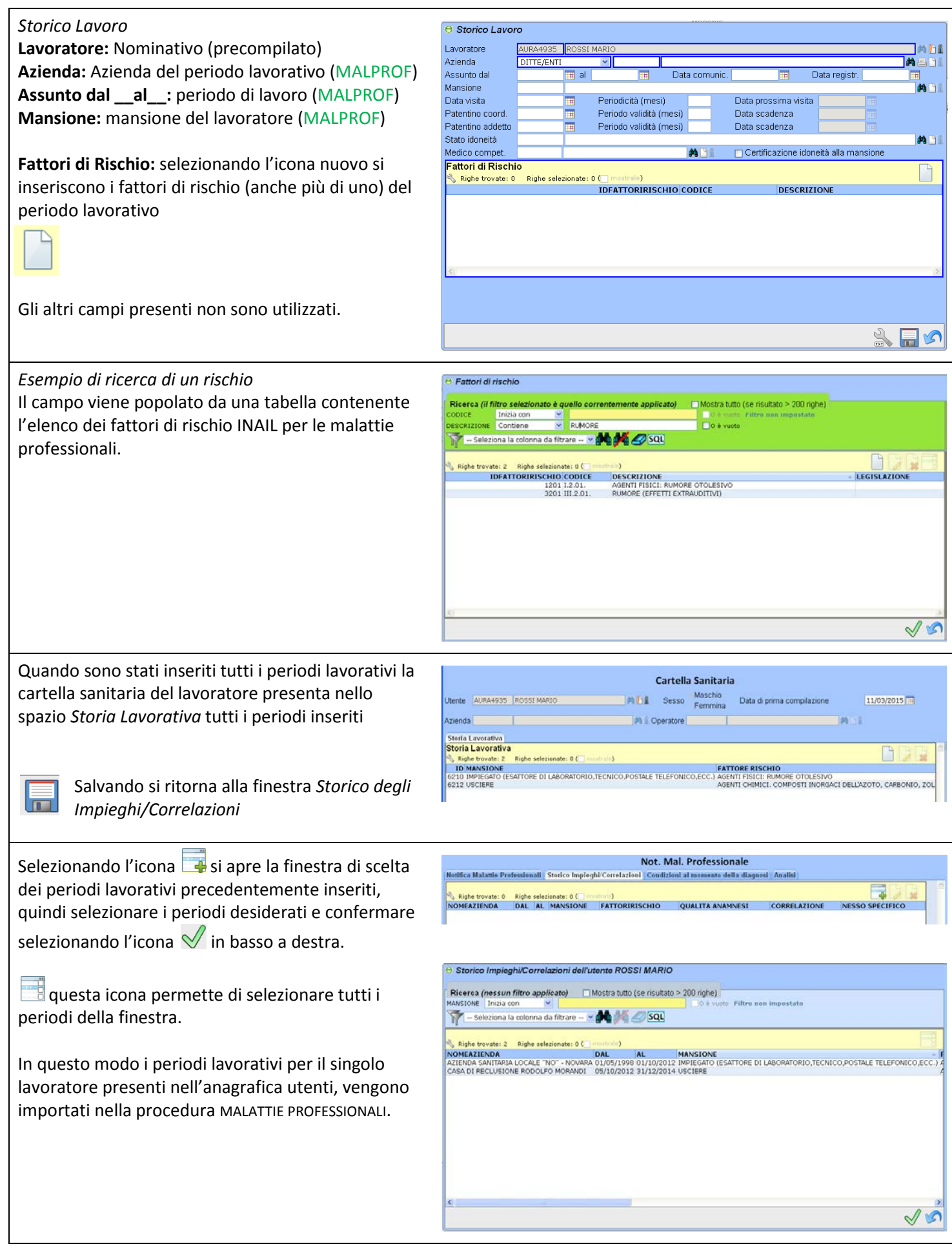

# <span id="page-7-0"></span>**Cap. 4 - PROCEDIMENTO DI VALUTAZIONE MALPROF**

Nei paragrafi successivi viene spiegata la procedura di attribuzione del nesso di causa, che può essere distinta in due fasi: I^ fase: verifica della qualità delle informazioni disponibili;

II^ fase: assegnazione del nesso di causalità.

Solo in seguito alla formulazione di un giudizio complessivo sulla qualità di dati disponibili potrà essere assegnato il nesso di causa fra la patologia e l'esposizione al rischio lavorativo. Tale dati potranno essere già presenti nel certificato o nel referto, oppure acquisiti durante gli accertamenti o le indagini, secondo le scelte operate dal Servizio.

# <span id="page-7-1"></span>**4.1 - I^ fase: verifica della qualità delle informazioni disponibili**

Si compone di due operazioni distinte e complementari, la valutazione della completezza dell'anamnesi lavorativa e la valutazione della qualità dell'iter diagnostico.

Al contrario di quanto suggerito nella guida MALPROF (allegata anche alla presente), per l'utilizzo di SpresalWeb risulta più semplice invertire le due operazioni e cioè fare prima la valutazione della qualità dell'iter diagnostico e poi passare alla valutazione della completezza dell'anamnesi lavorativa cosi da passare poi direttamente alla II^ fase con l'indicazione anche del nesso specifico per il periodo lavorativo.

# <span id="page-7-2"></span>*4.1.1 - Valutazione della qualità dell'iter diagnostico*

Per valutare l'iter diagnostico seguito dal medico certificatore si assume come standard di riferimento quello fornito dalla letteratura scientifica.

**AFFIDABILE** il percorso diagnostico è affidabile quando è conforme alle raccomandazioni contenute nella letteratura medica aggiornata in base ad almeno uno dei seguenti elementi:

a) documentazione sanitaria disponibile e adeguata;

b) iter diagnostico esplicitamente dichiarato e adeguato.

**DUBBIO** il percorso diagnostico è dubbio quando:

- a) la documentazione sanitaria non è disponibile;
- b) l'iter diagnostico non è dichiarato.

**SINTOMI E SEGNI** In assenza di un iter diagnostico e in presenza di soli sintomi o segni obiettivi od alterazioni degli indici di monitoraggio biologico.

Passare alla scheda *Condizioni al momento della diagnosi*

Inserire la malattia diagnosticata secondo il codice ICDX e inserire la valutazione dell'iter diagnostico secondo i parametri sopra indicati nel campo Qualità Diagnosi.

**Codice ICDX**: Classificazione della malattia secondo la decodifica ICDX (MALPROF)

**Qualità Diagnosi**: Giudizio sulla qualità della diagnosi secondo i parametri di Mal Prof (MALPROF)

Qualità diagnosi

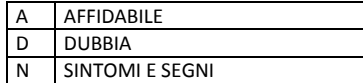

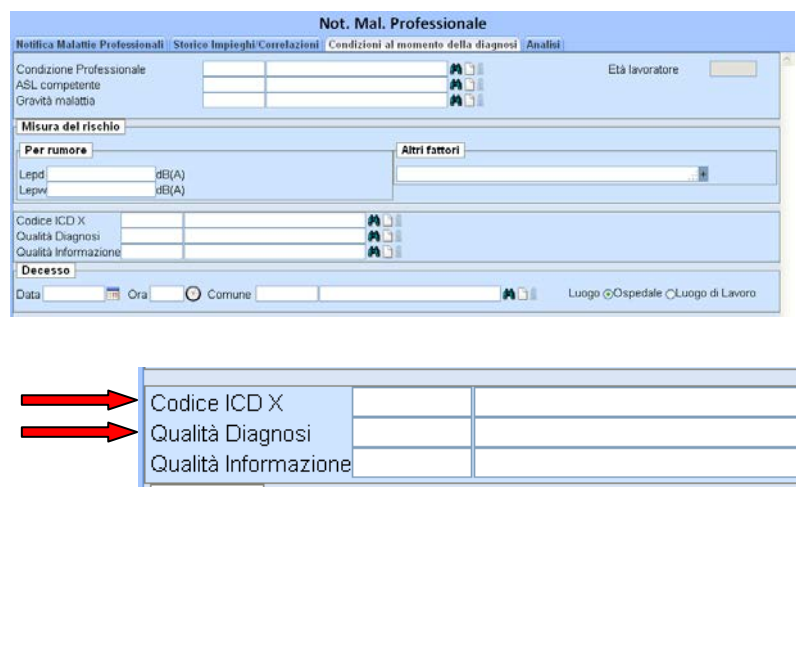

<span id="page-8-0"></span>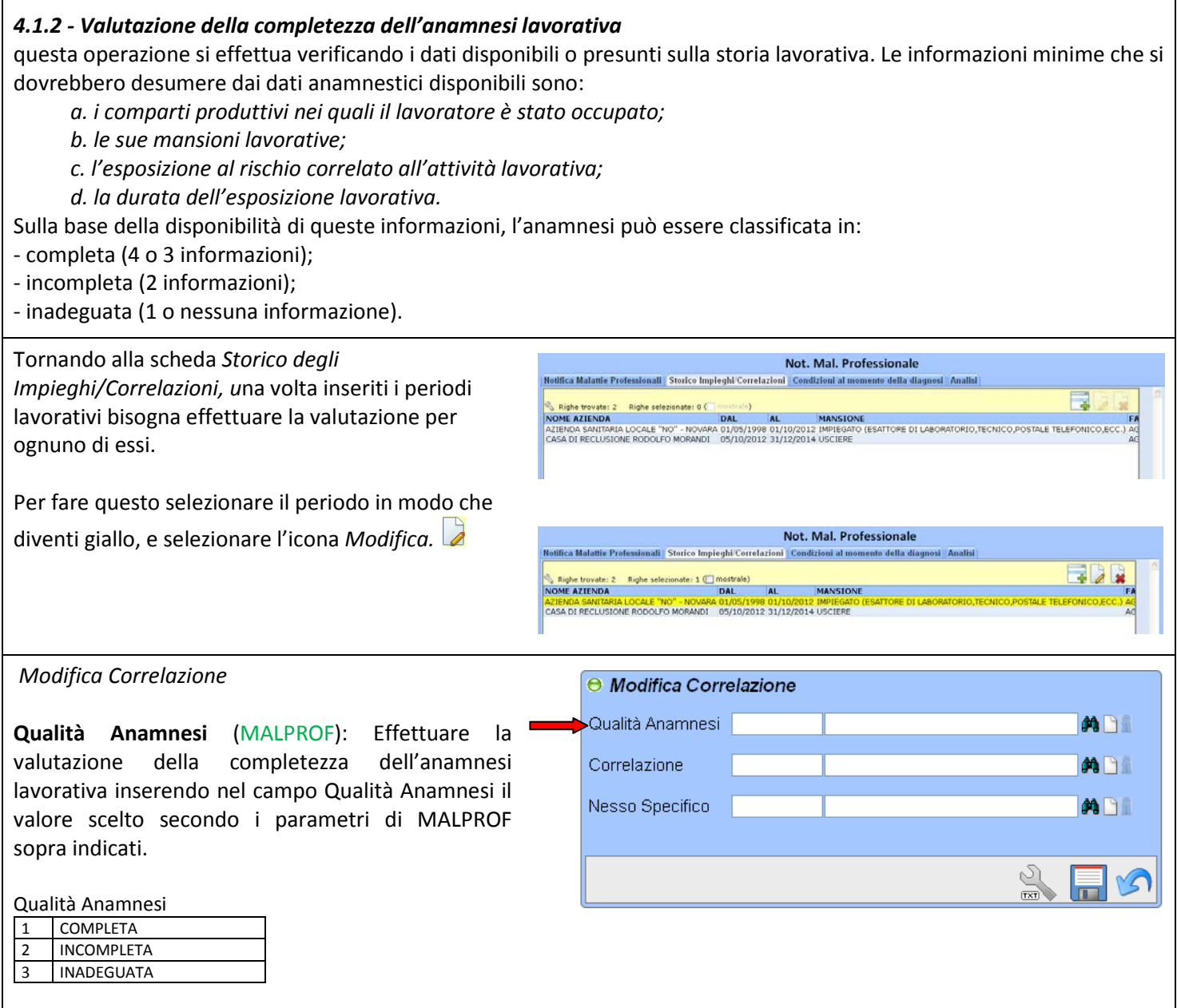

A questo punto, incrociando le valutazioni ricavate nei due punti precedenti, sono possibili le seguenti modalità di espressione del nesso:

**Semaforo verde**: gli elementi disponibili sono completi ed affidabili. Possiamo procedere alla definizione del nesso di causalità secondo tutte e 4 le possibili modalità del nesso di causa (altamente probabile, probabile, improbabile o altamente improbabile);

**Semaforo giallo**: i dati a disposizione non sono completi ed esaustivi. Siamo comunque in presenza di elementi che consentono di verificare, procedendo con prudenza, l'eventuale presenza di un nesso di causalità, che potrà però essere espresso soltanto secondo due modalità (probabile, improbabile);

**Semaforo rosso**: non si dispone di elementi sufficienti per giungere all'espressione di una valutazione sul nesso di causalità. Occorre sospendere la procedura e rivalutare il caso, eventualmente procedendo all'acquisizione diretta di ulteriori elementi.

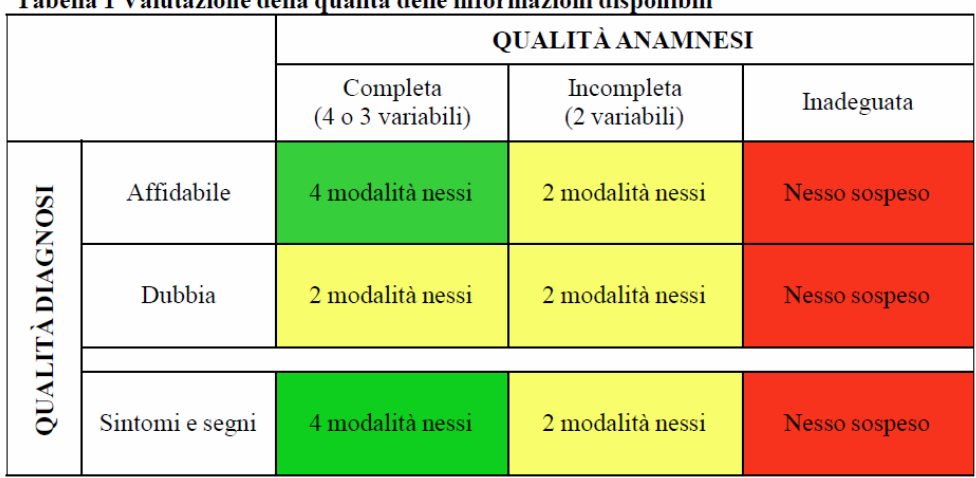

#### Labelle 1 Velutezione delle quelità delle informezioni disponibili

## <span id="page-9-0"></span>**4.2 - II^ fase: assegnazione del nesso di causalità**

La probabilità del nesso di causalità può essere assegnata solamente nei casi in cui vi sia una discreta qualità delle informazioni disponibili, ovvero nelle situazioni previste dai rettangoli verdi o gialli della tabella precedente (Tabella 1). Il giudizio di probabilità si fonda su due elementi:

**l'attività lavorativa** svolta dal lavoratore, descritta attraverso l'anamnesi lavorativa, che può essere:

- effettivamente correlata alla patologia;
- non correlata alla patologia;
- **la diagnosi** della patologia, di cui il lavoratore è affetto, che può essere:
- positiva: se il medico del Servizio riscontra la diagnosi di malattia;
- negativa: se il medico del Servizio non rileva alcuna malattia.

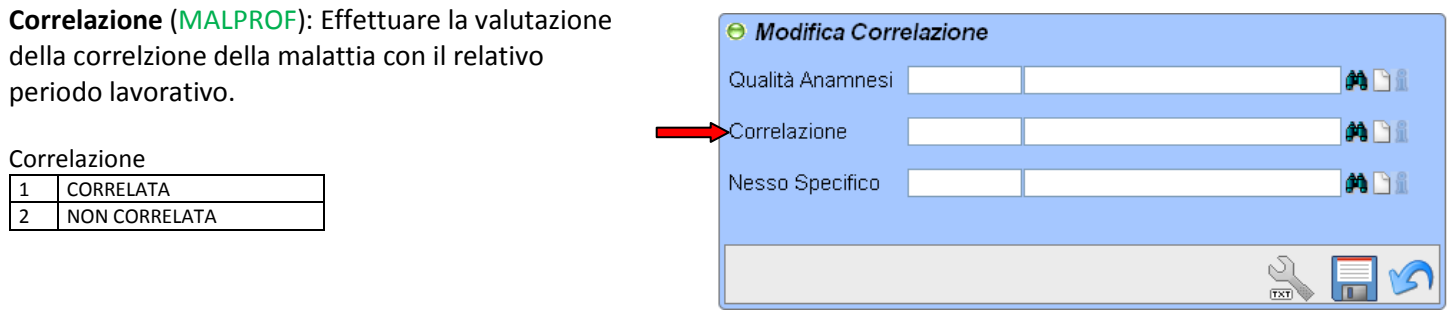

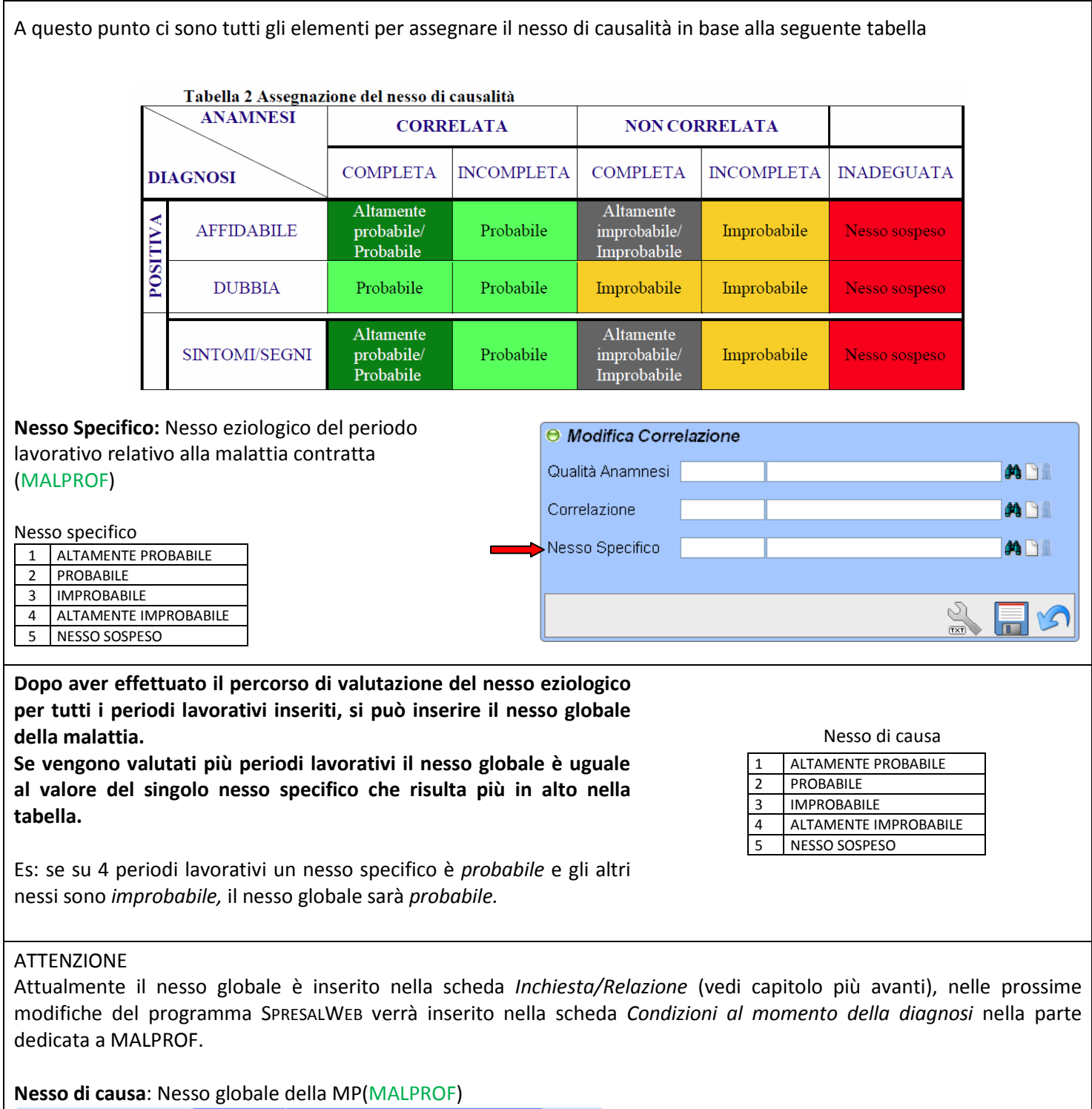

Nesso di Causa

**M** Di

## <span id="page-11-0"></span>**4.3 - Altri campi della scheda**

**Qualità Informazione**: campo libero non utilizzato

**Condizione Professionale**: condizione lavorativa al momento della denuncia, le possibili voci sono (MALPROF):

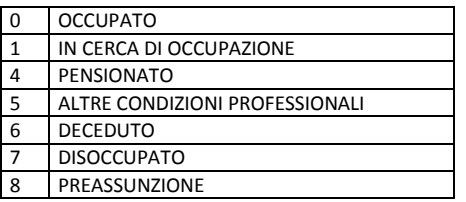

**ASL competente**: ASL competente per la MP (MALPROF) **Decesso**:Informazioni sull'eventuale decesso del

lavoratore (MALPROF)

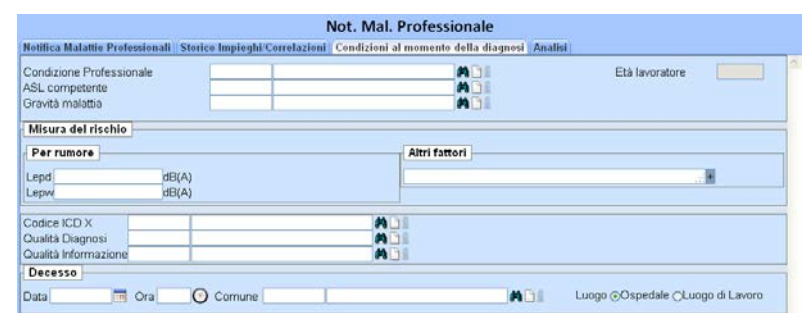

**Gravità malattia**: gravità della malattia denunciata secondo la classificazione della tabella sottostante (MALPROF): *questa classificazione è sperimentale può non essere compilata.*

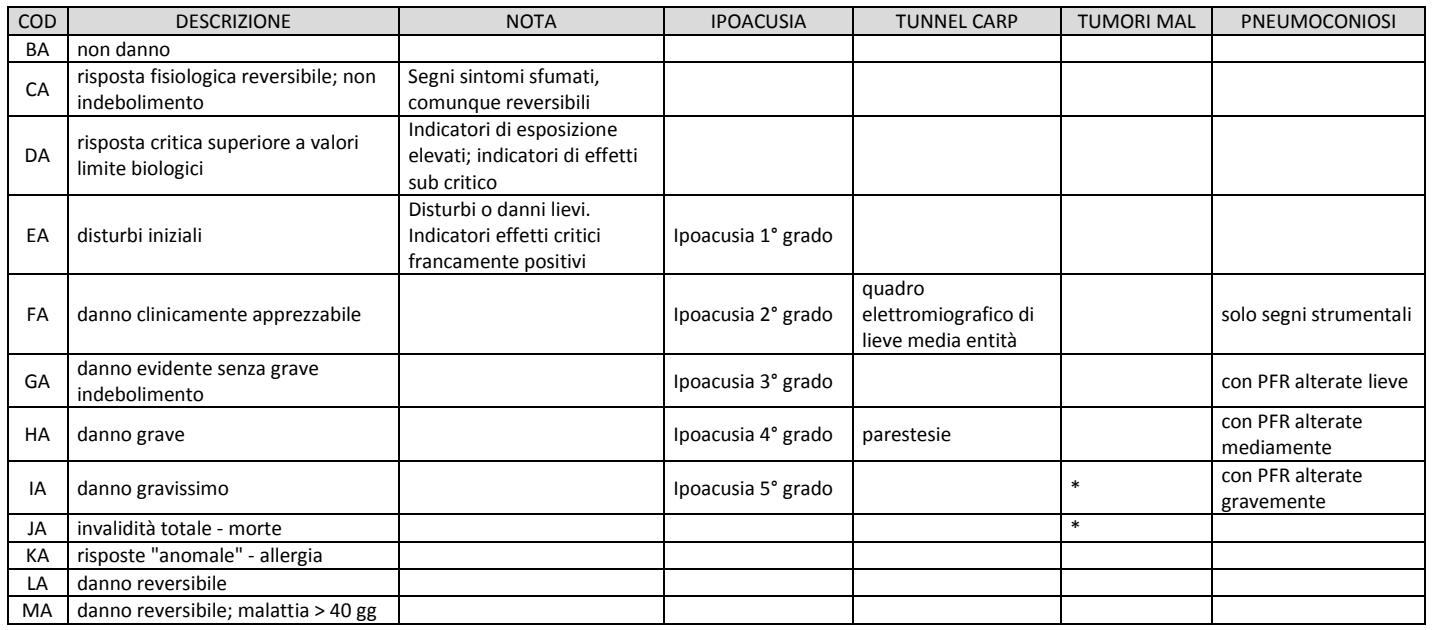

# <span id="page-12-0"></span>**Cap. 5 - Indagine di Malattia professionale**

Questa parte risulta ancora in bozza in attesa di una linea di indirizzo regionale per la gestione delle indagini di MP.

L'inserimento di tutti gli atti di un'indagine è diviso in due parti.

Una parte da inserire nel passo *Not. Mal Professionale-Analisi* un'altra parte in *Attività/Sopralluogo.*

Non è importante quale si compili prima, ma dal punto di vista logico e di gestione della pratica si dovrebbe compilare prima la parte *Attività/Sopralluogo*

## <span id="page-12-1"></span>**5.1 Inserimento Attività/Sopralluogo**

## IMPORTANTE

In generale se non è compilato il passo Attività/Sopralluogo il sistema non conteggia l'attività (qualunque essa sia) come intervento di vigilanza (rendicontazione Regionale) o come Azienda controllata (rendicontazione Nazionale)

**Attività / Sopralluogo:** da questo passo si inseriscono i dati del sopralluogo o dell'attività in ufficio. Nelle varie pagine si inseriscono i dati della pratica:

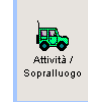

**Num. Verbale**: campo libero in cui è possibile ed esempio inserire il n. del verbale di ispezione **Ispezione n°**: numerazione automatica del sistema con la codifica *cod. ASL/numero/anno*, è un numero univoco per ASL ma conteggia le ispezioni di tutte le procedura di SpresalWeb

**Data att**: data dell' Attività o del Sopralluogo

**Soprall. effettuato/Attività svolta**: selezionare una delle due opzioni a seconda se è stato effettuato un sopralluogo oppure è stata fatta un'attività di controllo solamente sulla documentazione o in ufficio.

**Operatori**: Inserire gli operatori che hanno partecipato all' Attività o al Sopralluogo .

**Esito**: Inserire l'esito del'attività svolta

Esempio di compilazione

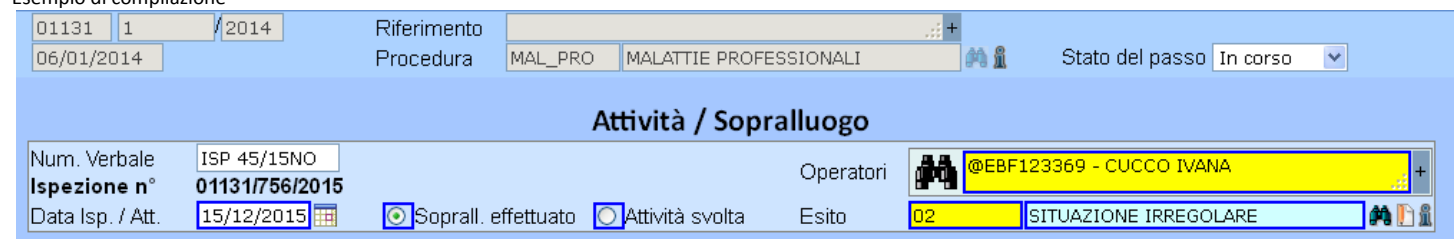

#### Dati

**ATTENZIONE** : in ogni pratica ci deve essere sempre un passo *Attività / Sopralluogo* in cui viene indicato nel campo *Tipo soprall.* la voce PRIMO SOPRALLUOGO/ATTIVITÀ.

Se nell'intervento si controllano più ditte si dovrà compilare tante volte il passo Attività/Sopralluogo quante sono le ditte controllate e per ogni ditta dovrà esserci un PRIMO SOPRALLUOGO/ATTIVITÀ.

Nella pratica è necessario anche che il PRIMO SOPRALLUOGO/ATTIVITÀ riporti nel campo ESITO la voce che definisce l'esito globale dell'intervento.

*In pratica per ogni ditta ci deve essere un PRIMO SOPRALLUOGO/ATTIVITÀ (uno solo per ditta) con l' ESITO dell'intervento per quella ditta, anche se l'irregolarità è stata rilevata in un sopralluogo successivo al primo l'esito deve essere riportato anche nel PRIMO SOPRALLUOGO/ATTIVITÀ.*

Queste accortezze sono necessarie per permettere al sistema di estrarre correttamente i dati di riepilogo dell'attività secondo le indicazioni Nazionale e Regionali.

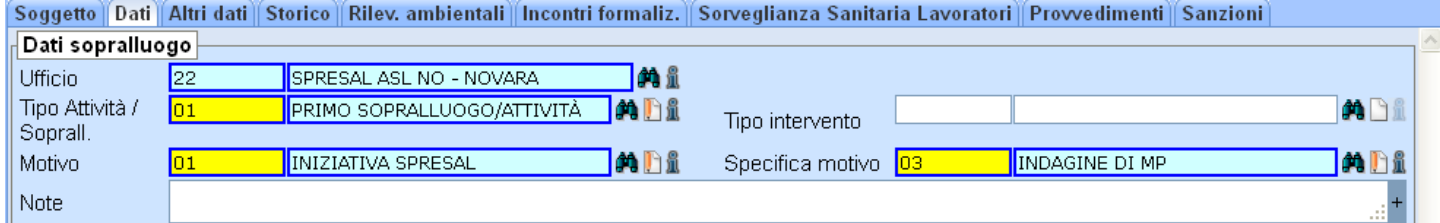

#### Tipo sopralluogo

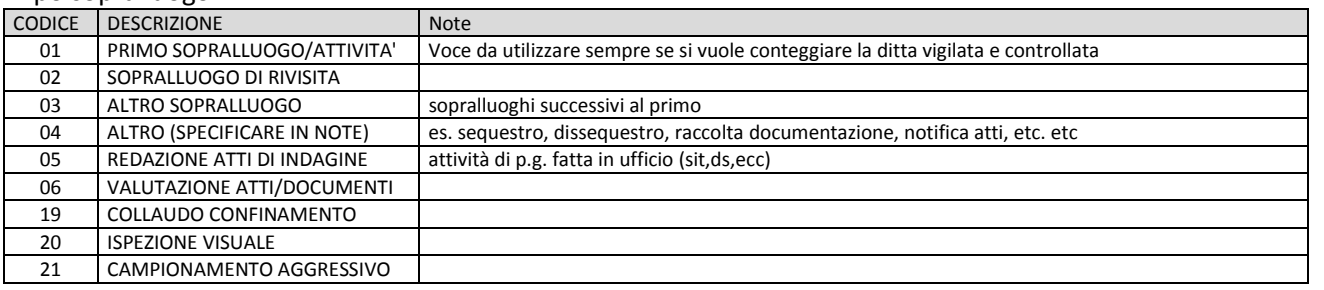

#### Motivo

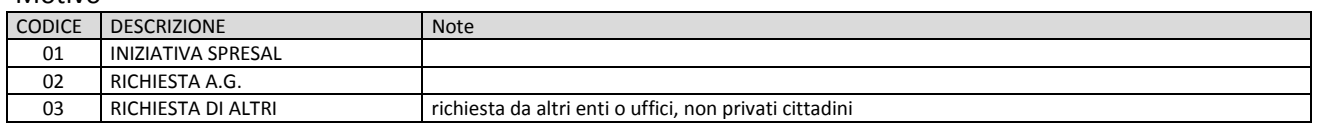

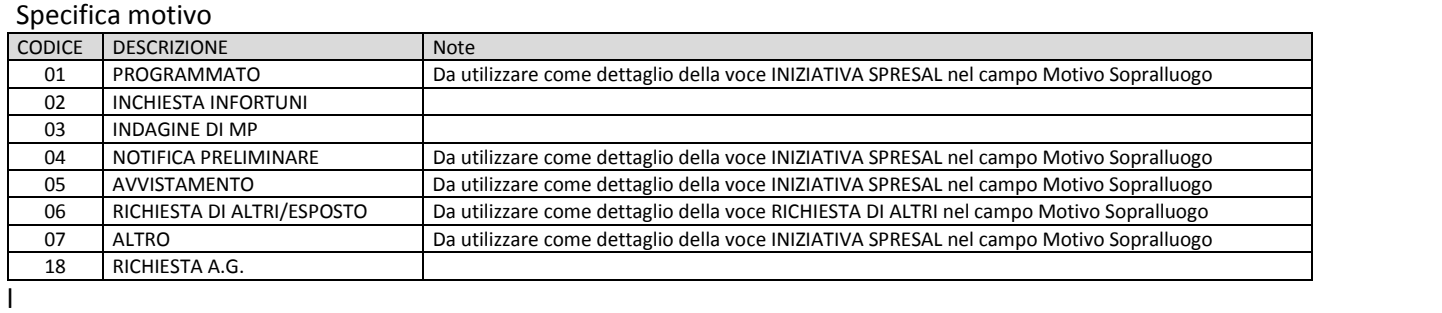

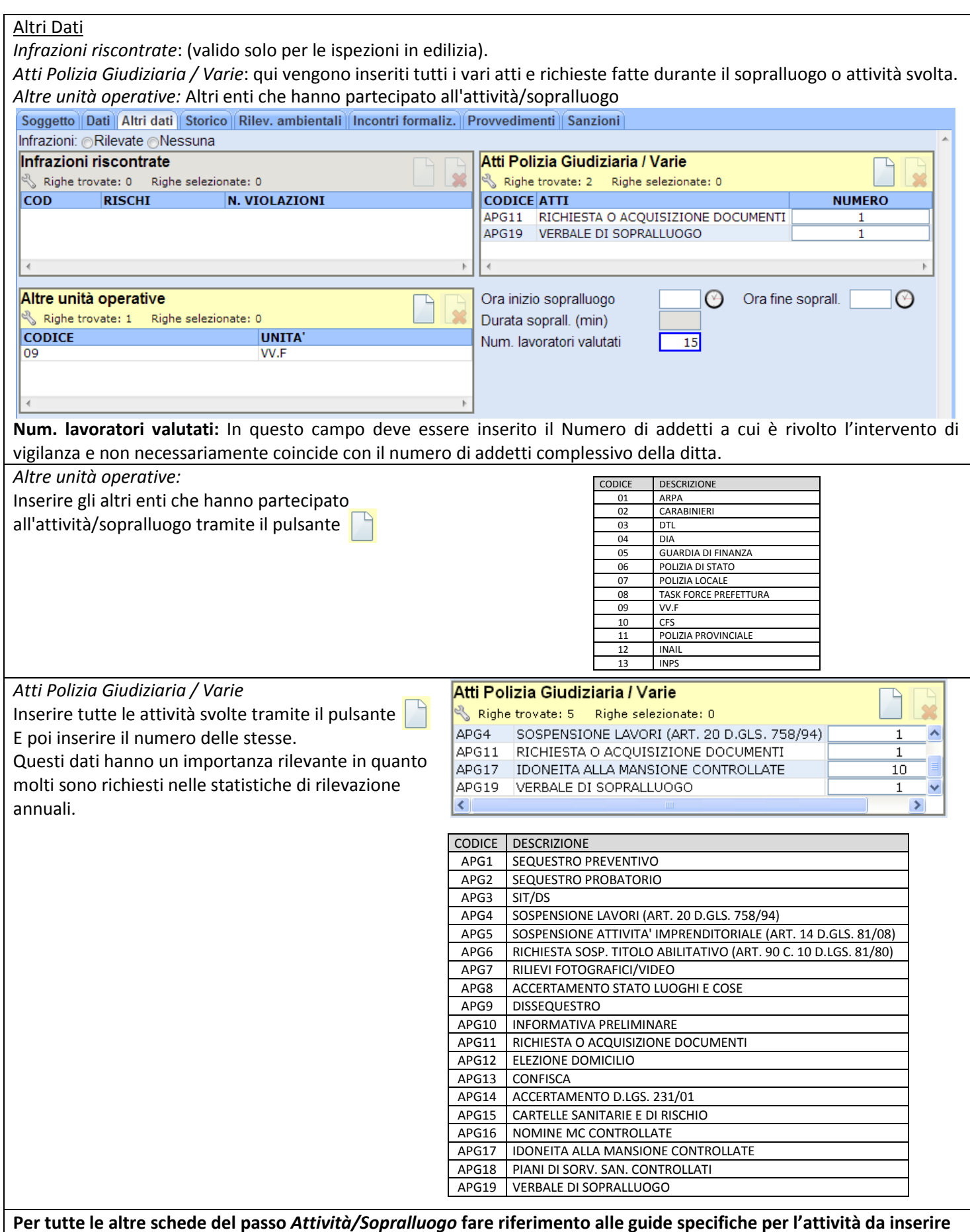

# <span id="page-15-0"></span>**5.2 Inserimento Atti di indagine**

Aprire il passo *Not. Mal Professionale* ed andare all'ultima scheda *Analisi*

#### *Analisi*

Attualmente le parti *Analisi* e *Criteri Procedibilità* non sono utilizzate.

In basso ci sono i campi dell'indagine dove si inseriscono i dati della relazione.

#### *Indagine*

**Inizio indagine**: data di inizio indagine **Fine indagne**: data di fine indagine **Ente**: *non utilizzato* **Operatore**: *non utilizzato*

#### *ATTENZIONE*

La data di fine indagine è quella usata dal sistema per estrarre le indagine concluse quindi è molto importante inserirla correttamente

#### **Inchiesta: (No/Si)**

In fondo alla pagina ci sono le icone delle varie funzioni, quella dell'inserimento dei dati d'indagine risulta inattiva fino a che non si spunta su "si"

#### **Inchiesta/Relazione**

Aprire la finestra dell'indagine cliccando sull'icona

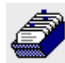

In questa finestra bisogna inserire i dati dell'indagine.

**Operatori UPG**: Operatore che ha svolto l'indagine **Procura**: Procura della Repubblica di riferimento **Nesso di causa\***: Nesso globale della MP (MALPROF)

**Descrizione Esito**: Esito dell'indagine

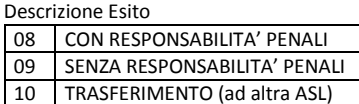

*\*Questo campo verrà spostato nella prossima revisione del sistema*

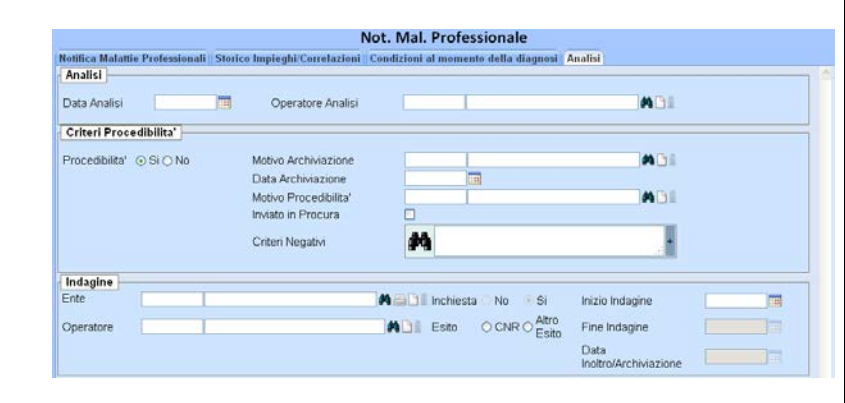

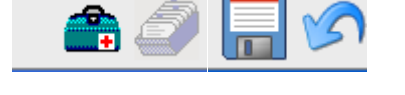

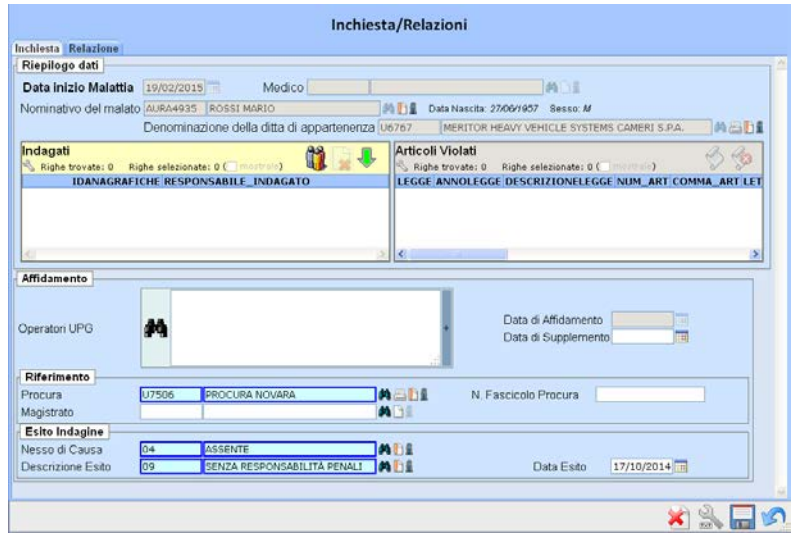

E' importante in caso di indagine con responsabilità penali l'inserimento dell'indagato (se è già stato inserito il provvedimento nella pratica si possono importare i dati direttamente con il pulsante freccia verde)

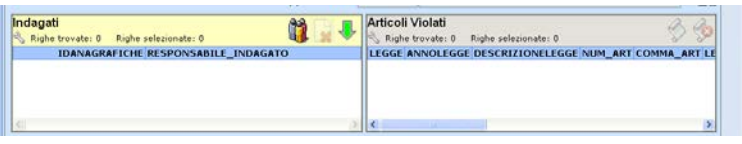

Altrimenti bisogna inserirlo manualmente tramite la ricerca nell'archivio utenti.

Nella scheda *Relazione* si possono (non obbligatorio) inserire tutti i dati della relazione di indagine, che potrà essere stampata con i menù di stampa specifici.

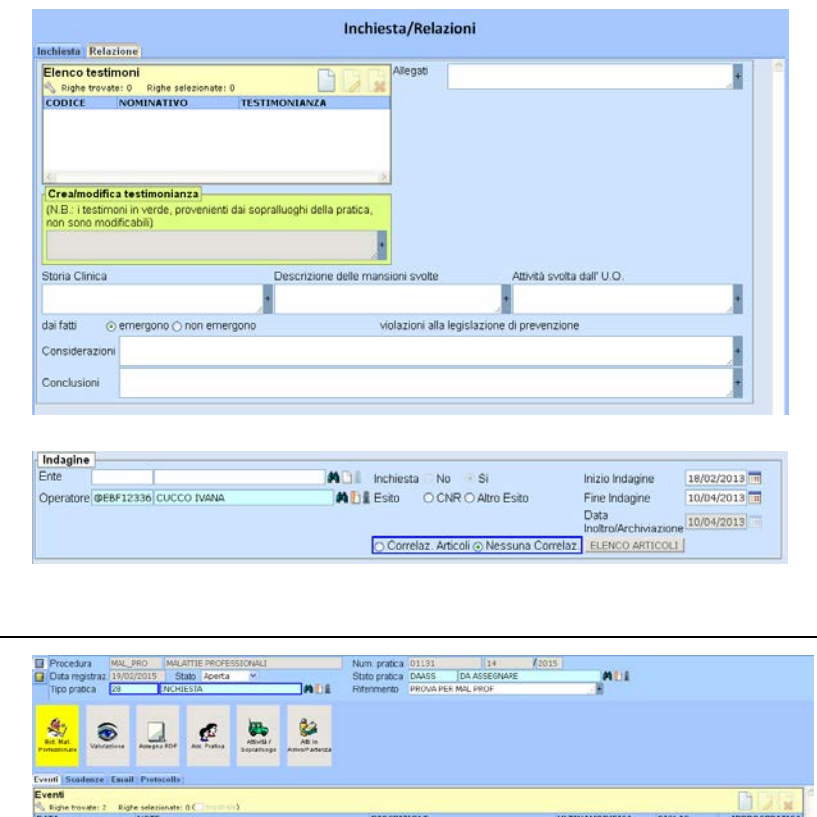

Inserendo i dati dell'indagine si attivano alcune opzione per la correlare articoli di legge violati alla malattia.

Salvando si torna alla schermata principale della pratica

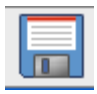

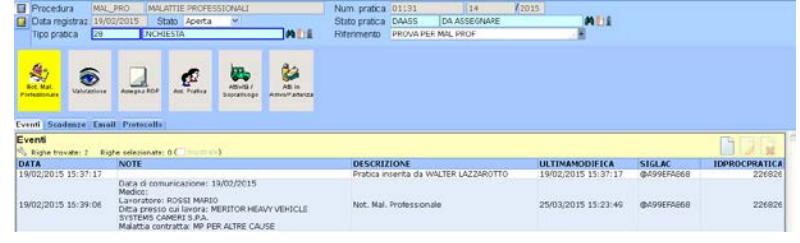

# <span id="page-17-0"></span>**Cap.6 - Menù di stampa**

Cliccando con il tasto destro del mause sul mattoncino *Not. Mal. Professionale* è possibile visualizzare il menu delle Stampe tra le quali è possibile attivare la stampa della scheda di riepilogo della MP

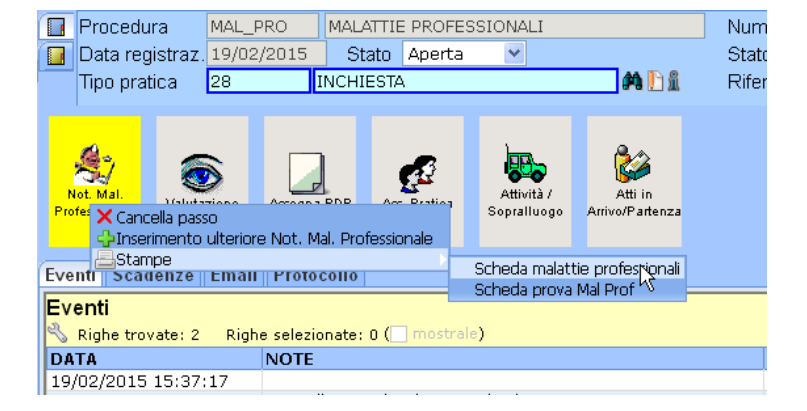

La stampa genera un file in formato word (.doc) che è possibile salvare sul proprio pc, eventualmente modificare e stampare.

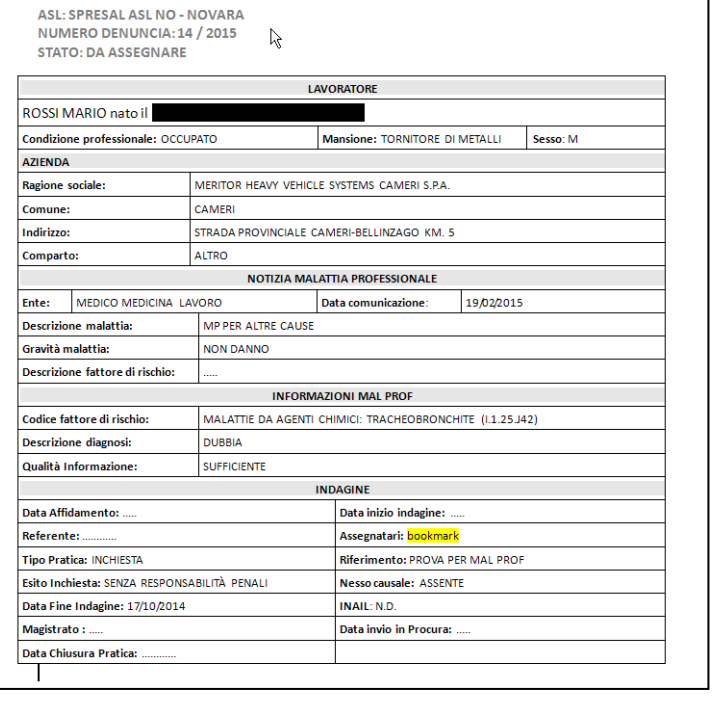